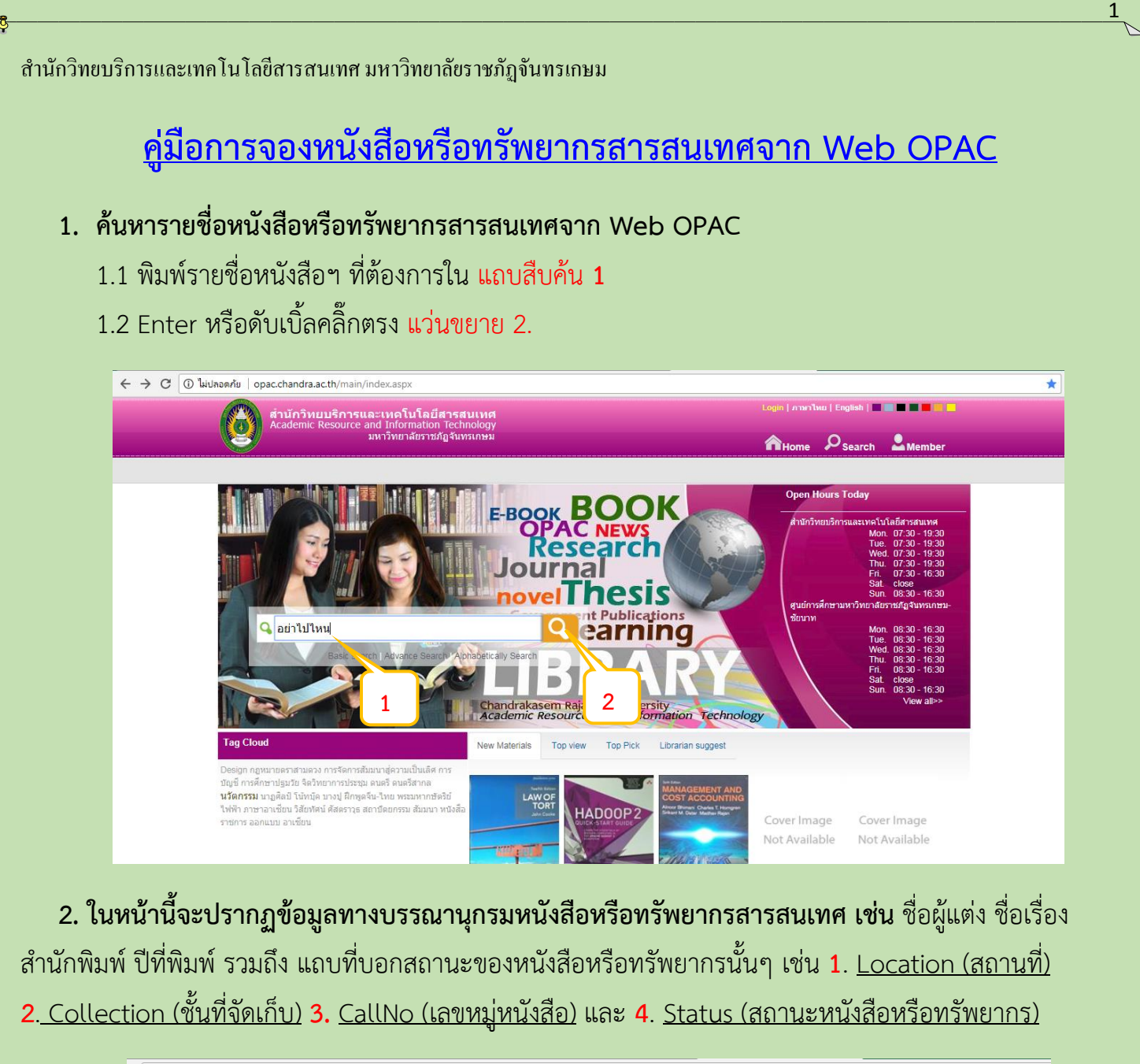

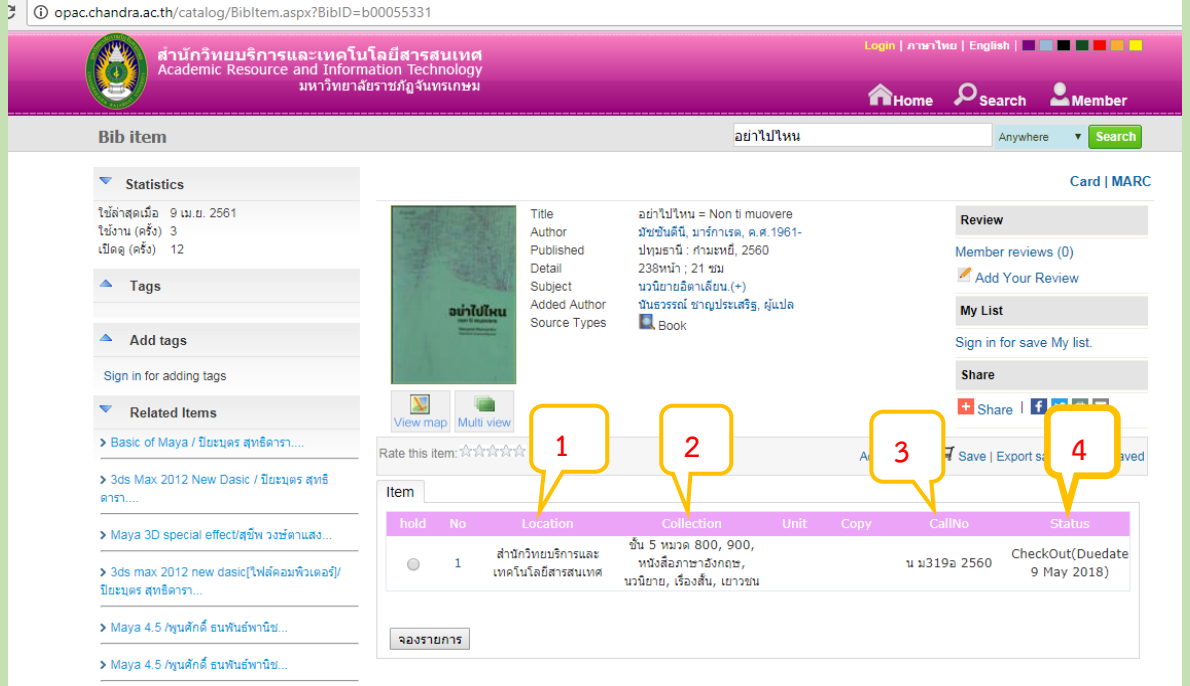

## **การจองหนังสือหรือทรัพยากรสารสนเทศใน Web OPAC**

หนังสือหรือทรัพยากรสารสนเทศที่ต้องการจอง ต้องเป็นหนังสือฯ ที่ถูกยืมออกไปแล้วเท่านั้น โดย หนังสือฯ ที่ถูกยืมออกไป ข้อความในแถบสถานะ(Status) จะปรากฎค าว่า "**CheckOut (Duedate 9 May**  ี **2018)** หมายถึง หนังสือโดนยืมออกไป และมีกำหนดคืน วันที่ 9 พฤษภาคม 2561" <u>ดังภาพที่ 1</u> หากต้องการ จอง ให้คลิ๊กเลือก จองรายการ

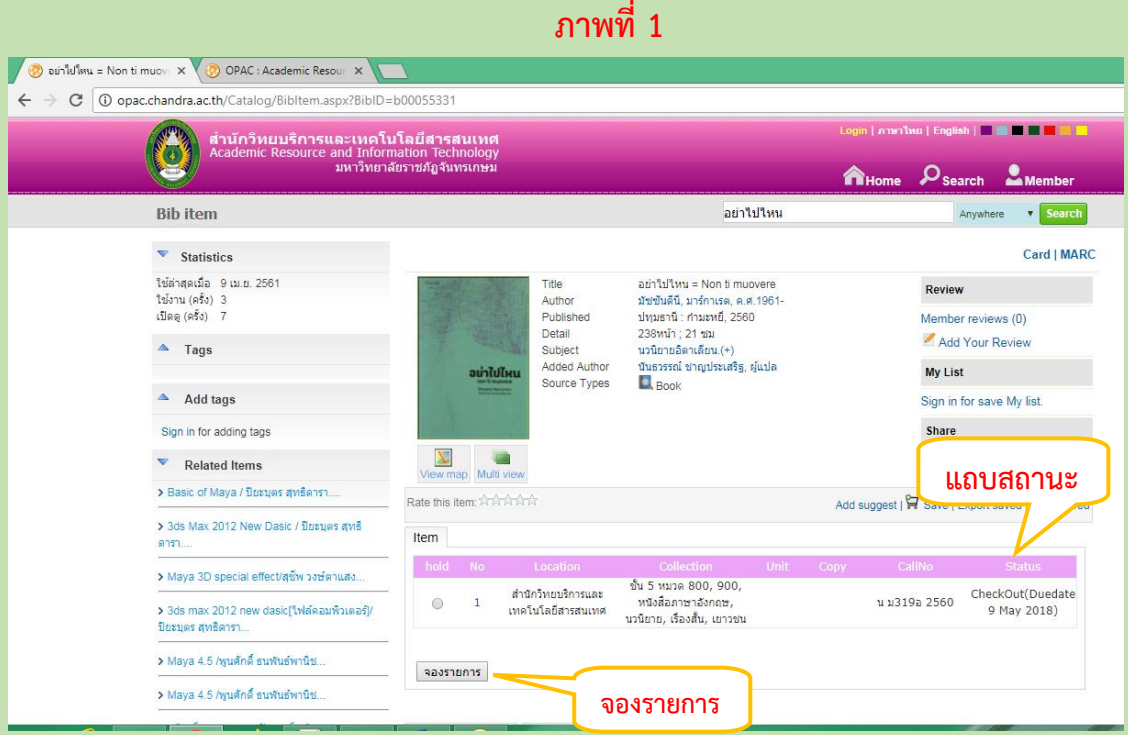

หลังจาก คลิ๊กเลือก **จองรายการ** ระบบจะลิ้งค์ไปยังหน้าต่างสมาชิก(**Member)** จากนั้น ให้ Login โดย พิมพ์ชื่อผู้ใช้(Username) และ รหัสผ่าน(Password) เพื่อเข้าสู่ระบบ ดังภาพที่ 2

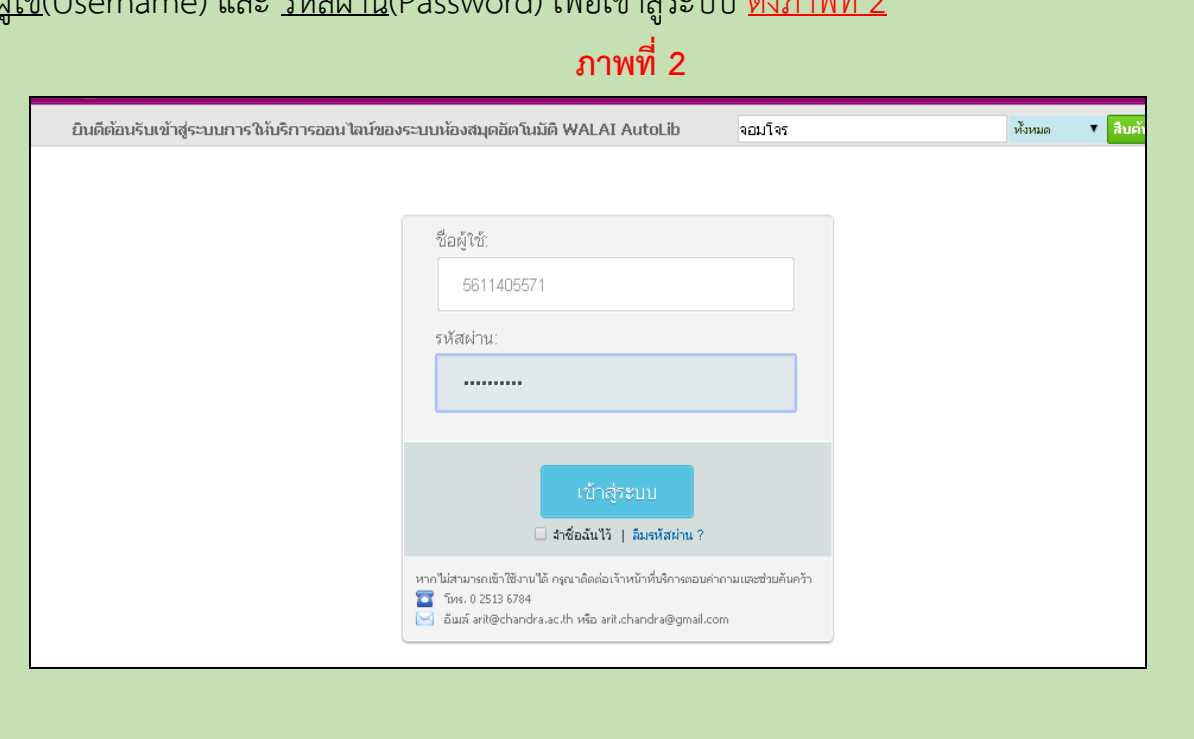

2

ส ำนักวิทยบริกำรและเทคโนโลยีสำรสนเทศ มหำวิทยำลัยรำชภัฏจันทรเกษม

่ ในหน้านี้ จะปรากฏข้อมูลของหนังสือฯที่ต้องการจองอีกครั้ง <u>ดังภาพที่ 3</u> ให้ดำเนินการตาม ขั้นตอนดังนี้

- **1.** คลิ๊กเลือก ค าว่า **hold**
- **2.** คลิ๊กเลือกค าว่า **จองรายการ**
- **3.** ระบบจะแจ้งว่า **บันทึกรายการจองเรียบร้อยแล้ว**

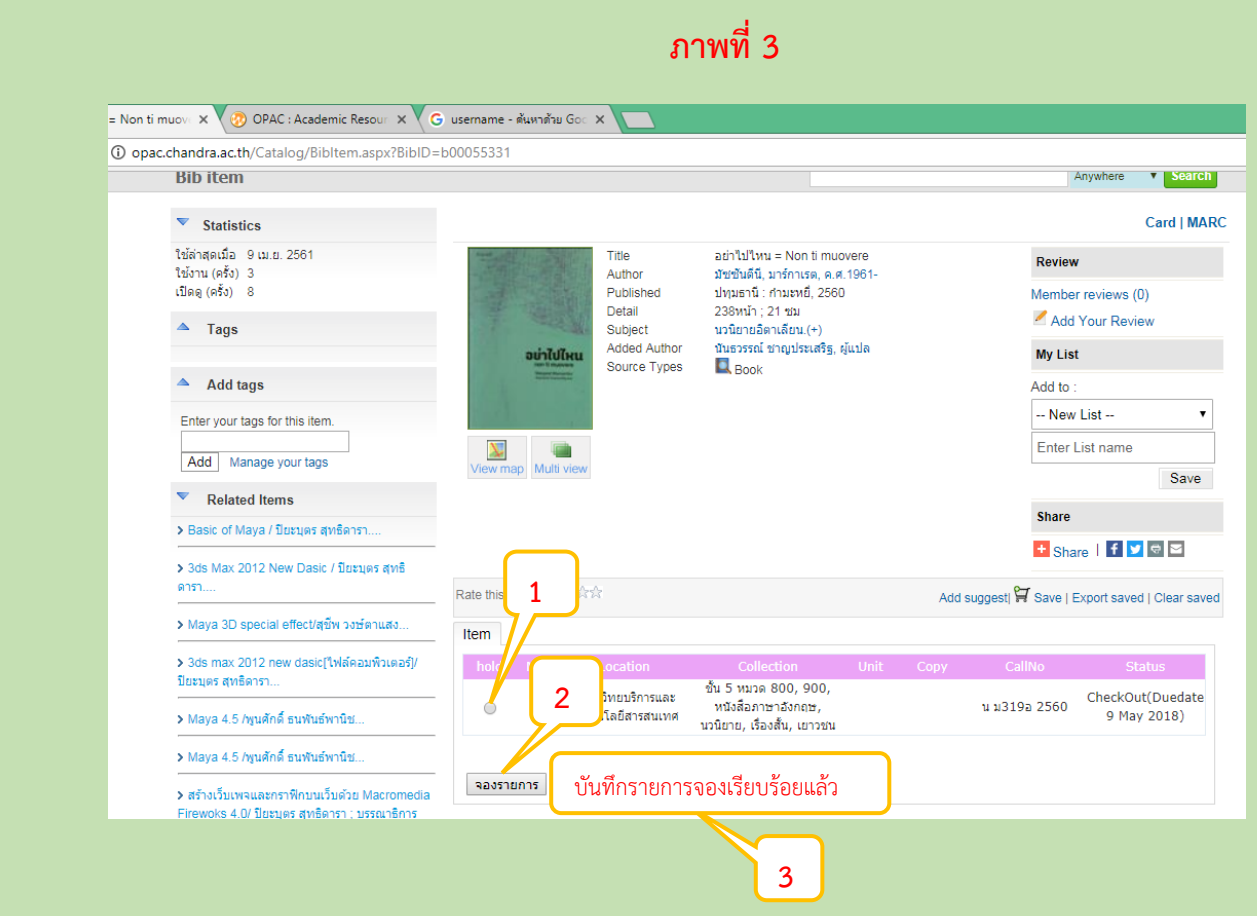

\*\*\* หนังสือที่มีการจอง หากผู้ใช้นำมาคืน ระบบแจ้งกลับไปยังสมาชิกที่จองไว้ ให้มารับภายใน 2 วัน \*\*\* หากสมาชิกที่จองไว้ ไม่มามารับภายในกำหนด ระบบจะเคลียร์สถานะให้เป็นปกติ และนำออกให้บริการ

> ผู้จัดทำ ภูวรา มัสตูล หน่วยบริการทรัพยากรสารสนเทศ ส านักวิทยบริการและเทคโนโลยีสารสนเทศ มหาวิทยาลัยราชภัฏจันทรเกษม

3